## 5 Top Tips to help parents add their own observations to Tapestry

## Natalie Williams, October 21, 2019

https://tapestry.info/2019/10/21/how-can-parents-add-their-own-observations-to-tapestry.html

Here are my 5 top tips on how parents can make the most of the week with Tapestry and avoid posting another trip to Tesco!

1. Have you had any homework set this week for your child? Always a good starting point for Tapestry.

Why not film Archie reciting Jack and Jill and add a little comment about the Broadway Production of Three Little Pigs. I'm sure Nanny and Grandad had a wonderful time watching this whilst visiting for tea on Sunday afternoon.

2. Cooking – I'm always a believer that children should ask questions about food.

I'm not saying you need to go all Gordon Ramsey here but asking your child to help you peel their carrot or spread the jam on their toast is a great stimulus. Take photos throughout the week and add comments on what they say about the bruised part of the banana or the fruit they used for their smiley face. All supervised of course whilst teaching life skills too.

3. Catch them when they least expect it!

When the TV is off and you tell them to go and play, what a great opportunity to listen to their stories with their toys. I love to ask them what props they would like whilst moving them away from the cooking knives. The plastic plates and cups make a good Teddy Bears picnic as well as steering wheels and skittles.

4. The Great Outdoors – nothing better than those nature walks or bike rides especially when the weather keeps changing.

Who doesn't love those autumnal days with forever changing leaves?

5. Use Tapestry for Inspiration – instead of twiddling your thumbs for ideas on what to post, look at the week gone by on your child's learning journey.

Use this to your advantage by mirroring activities seen in their learning journal and talk about it with your child.

The more we talk about Tapestry with our child, the more the ideas flow naturally.

Don't forget, your teacher will love to see when you comment on learning in the classroom. It's not just about finding things to post at home but responding to activities Ralphie or Megan has been part of.

Give it a thumbs up, or say you loved the teamwork or imagination. I promise your child's teacher will be just as happy to see your comments as they are to observe Harry ordering numbers to five.

Parental engagement is just as valuable to the school as it is to the parent so don't be shy.

## Uploading a Tapestry observation as a parent and carer

It is really simple to add an observation, you just need to select 'Observations' at the top of the page (1) and then click on the 'Add Observation' button (2).

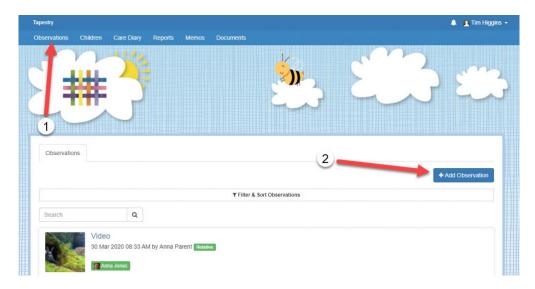

The first thing you will need to add when adding an observation is to attach your child or children. You will not be able to save your observation without doing this. To do this just press 'Select Children'.

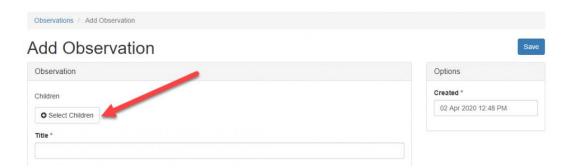

Once you have pressed on this button you will be presented with a pop-up showing you all the children you are linked to. You just need to select the box of the children or children you want to include (1) and press 'Submit' (2).

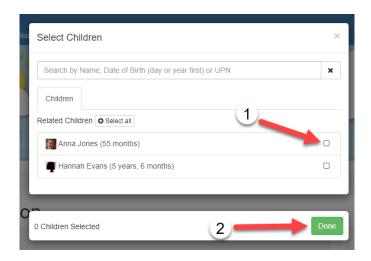

After you've attached a child or children, you will see their names appear at the top (1). If you want to remove any, just click on the 'X' button (2).

Next, you will need to add a title (3). Again, it's not possible to save an observation without a title.

In the 'Notes' section (4) is where you can add your actual observation, so what you saw your child/children do etc.

By default the time and date of the observation will be the current time/date you are making the observation but if you want to change this, you just need to click into the 'Created' box (5).

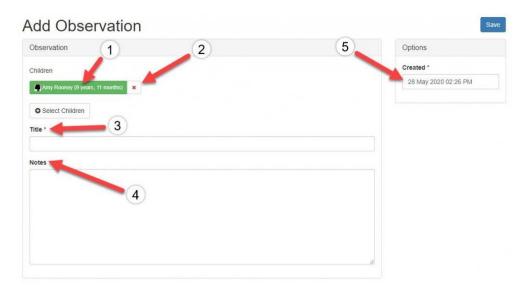

If you want to add any supporting photos, videos, audio files or documents, click on the 'Add Files' button (1). Once you've added any files you want, you just need to click 'Start Upload' (2). Once you've the upload has finished, you can edit it (3) or if you've added any media by accident, you can delete it either individually or in bulk (4).

You can reorder media within an observation using the up and down arrows next to each item of media (5). Videos, audio clips, and pictures will still sit separately to documents when the page is saved, but you can change the order of them in each of their groups.

When you're happy with your observation, just remember to press 'Save' at the bottom of the page (6).

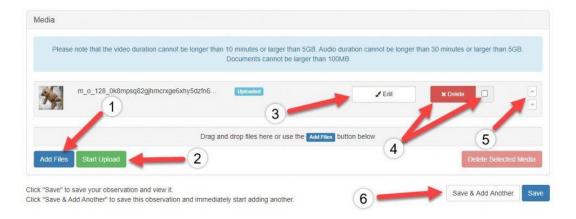

Once saved, your observation should look a little something like this:

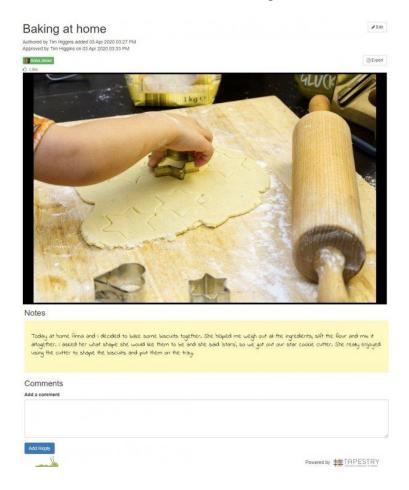